# Handleiding registreren vrijwilligerswerk met voetbal.nl app

Deze handleiding legt uit hoe u zich kunt aanmelden voor bepaald vrijwilligerswerk via de voetbal.nl app en hoe u zich zelf kunt inplannen voor bepaalde taken. Ook het ruilen van taken laten we zien.

Het is belangrijk om te weten dat al het vrijwilligerswerk wordt geregistreerd aan de hand van het spelend lid. Voor u een account aanmaakt is het ook belangrijk om te weten welk e-mailadres er geregistreerd staat bij de ledenadministratie , bij twijfel kunt u altijd contact opnemen met vrijwilligers@vvza.nl. Voor jongere leden (onder de 16 jaar) is het belangrijk dat het email adres van één van de ouders geregistreerd staat. In de meeste gevallen zal dat nu al het geval zijn. Als dat niet zo is dan verzoeken we u dat aan te passen en aan ons door te geven zodat wij het ook in sportlink kunnen aanpassen zodat wij via de app met u kunnen communiceren. Gaarne doorgeven via vrijwilligers@vvza.nl

#### Stap 1 installatie voetbal.nl app

Indien dit nog niet gebeurd is installeer vanuit de app store (voor apple devices) en de playstore (voor Android devices zoals b.v. Samsung) de voetbal.nl app. Gebruik het email adres waarmee u of uw kind geregistreerd staat in sportlink. U kunt dit controleren door na installatie van de app op de hoofdpagina het hoofdmenu te openen (linksboven) en dan moet een pagina verschijnen waarin de optie *vrijwilligerstaken* verschijnt:

Als u dit niet ziet betekent dit dat het gebruikte email adres niet dezelfde is die voor het spelende lid in sportlink gebruikt wordt. Wij verzoeken u dan dit door te geven via [vrijwilligers@vvza.nl](mailto:vrijwilligers@vvza.nl) Hiermee wordt bereikt dat de app wel goed werkt en u eventuele emails en pushberichten m.b.t. vrijwilligerstaken ontvangt. Dit email adres dient u dan ook in de app te gebruiken.

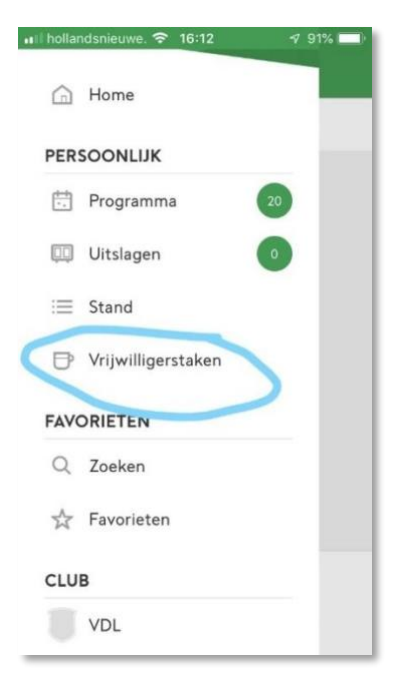

### Stap 2 Aangeven van de beschikbaarheid

Allereerst dient u aan te geven wanneer u beschikbaar bent om taken uit te voeren. Open allereerst het menu vrijwilligerstaken. U krijgt nu het volgende scherm te zien.

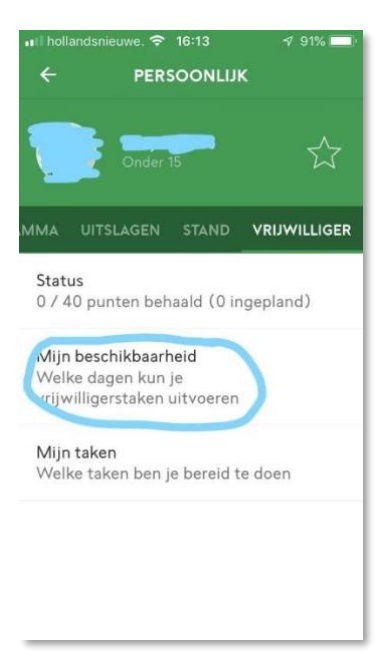

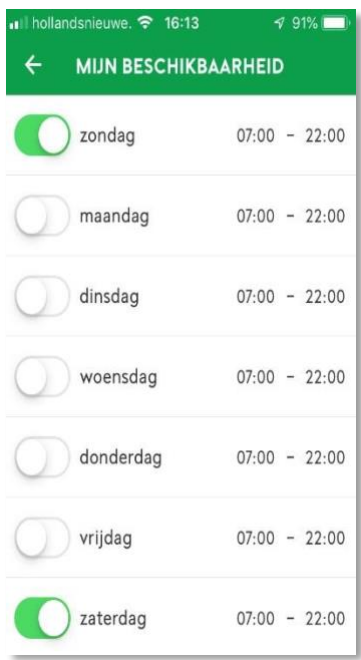

Kies hier *Mijn beschikbaarheid.* OP het volgende scherm kunt u invullen wanneer u beschikbaar bent.

Hou er rekening mee dat VVZA een zaterdag/zondag vereniging is dus wanneer u bijvoorbeeld bardiensten wil draaien of als gastheer/vrouw (commissiekamer) wilt optreden dient u minimaal zaterdag aan te zetten.

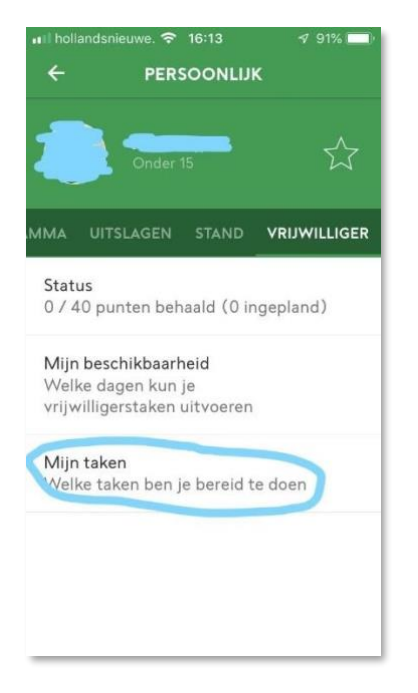

## Stap 3 Aangeven voor welke taak/taken je wilt opgeven

In de handleiding op de website staat beschreven wat iedere taak inhoudt. We laten nu zien hoe u zich voor een specifieke taak inschrijft. Open allereerst het menu vrijwilligerstaken. U krijgt nu het volgende scherm te zien. Kies hier *Mijn taken.* 

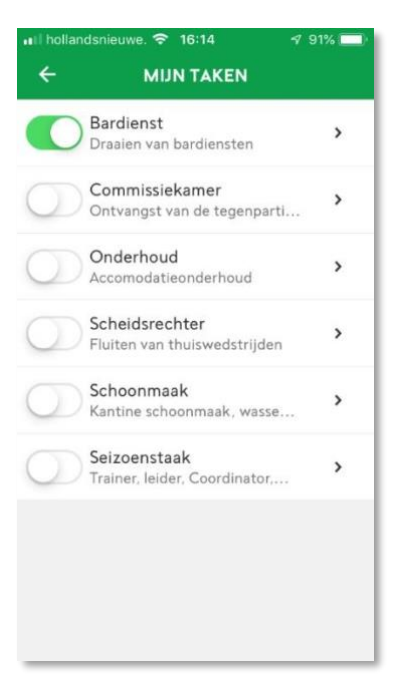

U kunt nu kiezen uit een aantal taken.

Zoals beschreven op de website kunt u kiezen uit losse taken of seizoenstaken. Bij een seizoenstaak hoeft u geen losse taken meer te vervullen, en bent u voor de rest van het seizoen ontheven van ander vrijwilligerswerk. Als u seizoenstaak kiest zal wel worden geverifieerd door de vrijwilligerscoördinator of u daar voor in aanmerking komt.

#### Stap 4 het inroosteren van een taak

Voor wat betreft de losse taken zal de vrijwilligerscoördinator een schema opstellen (iedere keer een x aantal weken vooruit) waarop je kan inschrijven. Sommige ouders zullen het liefst inschrijven wanneer hun kind moet voetballen, anderen weer juist niet (omdat ze hun kind willen zien spelen).

Daar bent u helemaal vrij in. In het onderstaande voorbeeld laten we zien hoe u een taak (in dit geval een bardienst) kunnen inroosteren.

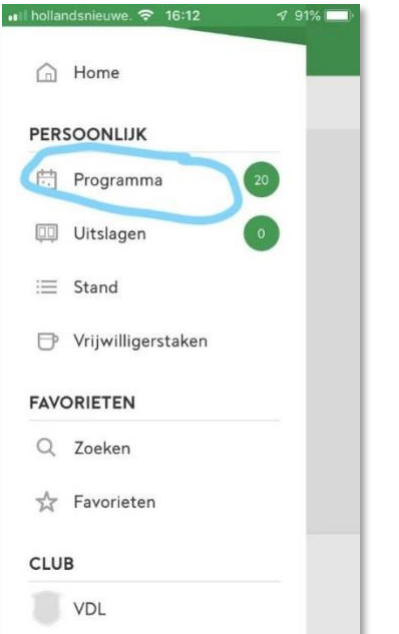

Ga naar de hoofdpagina en open programma:

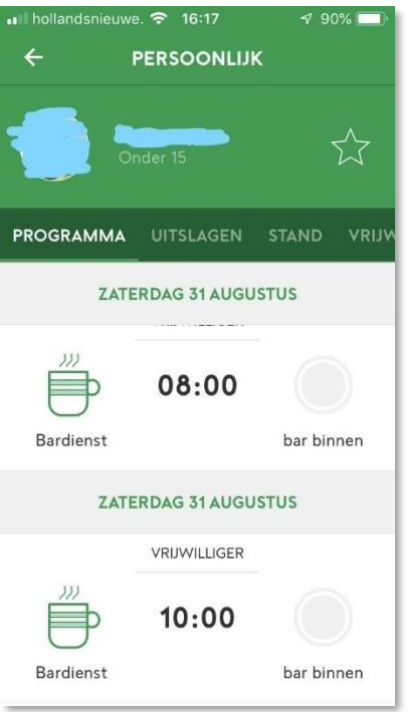

Vervolgens ziet u alle beschikbare taken voor de komende weken staan waarop u kunt inschrijven

U kunt nu een taak kiezen. Door naar beneden te scrollen gaat u verder in de tijd. We zullen nu als voorbeeld ons zelf inschrijven voor de bardienst van zaterdag 31 augustus 10:00 – 12:00. Klik op het betreffende tijdstip en er zal de volgende scherm verschijnen:

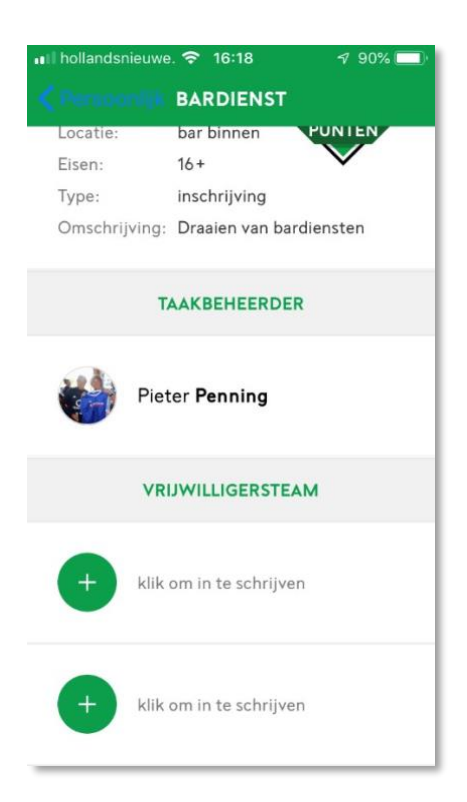

Zoals u ziet is er nog niemand aan gekoppeld. Klik op een plusje om u in te schrijven.

De volgende melding zal verschijnen:

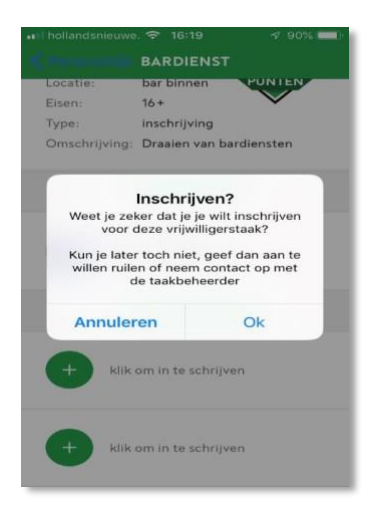

Klik op OK om de inschrijving te bevestigen. Nu verschijnt het volgende scherm:

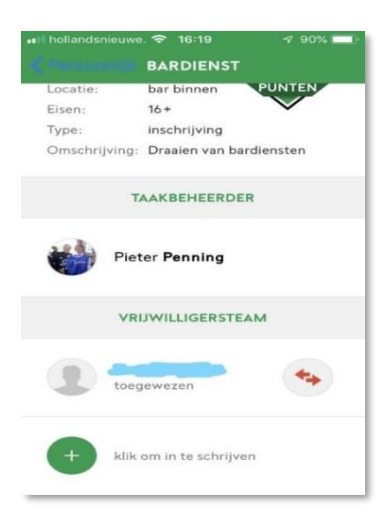

Vlak voordat de bardienst zal plaatsvinden zult u nog een reminder (pushbericht) van sportlink ontvangen. De bardienst is nu toegewezen. De pushbericht zal verschijnen op de voetbal.nl app . Hiervoor dient u wel de notificaties aan de zetten.

( zie afbeelding hieronder )

Ga vervolgens terug naar het beginscherm. Hier is nu te zien dat u bent ingeschreven voor de bardienst.

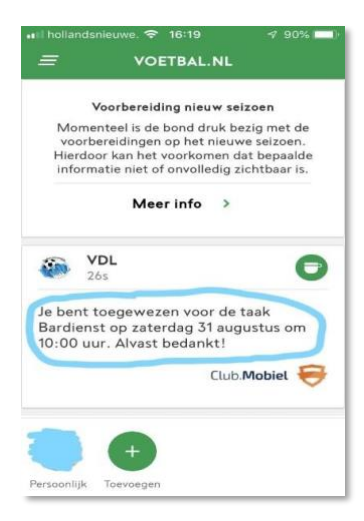

#### Stap 5 ruilen van een dienst

Eenmaal ingeschreven voor een dienst wordt er van u verwacht dat u deze dienst daadwerkelijk gaat draaien. Het kan natuurlijk altijd gebeuren dat u door onvoorziene omstandigheden de dienst niet kun draaien. U kunt dan via de app proberen te ruilen met

iemand anders. Ga naar betreffende dienst op de hoofdpagina en klik op het ruilsymbool :

( Ruilsymbool staat aangeduid met 2 rode pijlen )

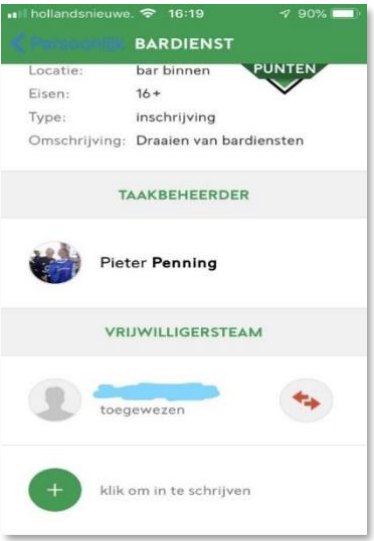

Klik vervolgens op OK. Nu is in het overzicht de tekst "wil ruilen" te zien:

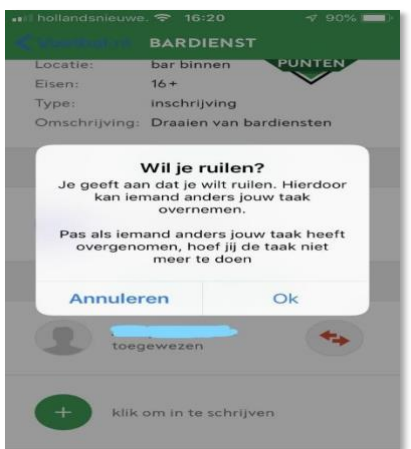

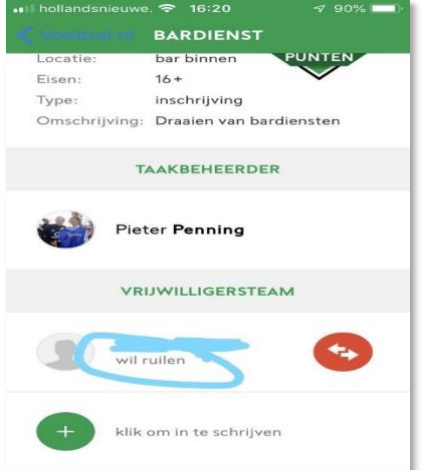

Wanneer iemand anders het ruilverzoek accepteert door in te schrijven op de betreffende dienst zal er een melding verschijnen op de hoofdpagina. Ook kan je contact opnemen met de taakbeheerder van de betreffende taak. Voor de bardiensten is dat vrijwilligers@vvza.nl